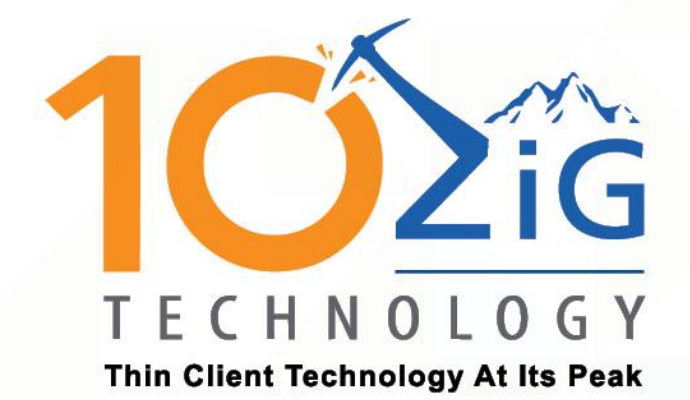

5872 10ZiG Peak OS Linux V12 **USER GUIDE** 

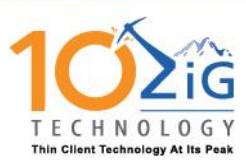

## <span id="page-1-0"></span>**About This Guide**

Thank you for choosing from the 10ZiG Technology series of thin clients which are specifically designed for power users in an office environment. They feature a powerful, yet simple and affordable solution to virtual desktop computing in a fashionable and sleek design.

In this User Guide, you will find everything you need to quickly begin using your new device. Please be sure to verify with your network administrator that your network is prepared for the configuration of your new device.

### **Declaration of Conformity**

It is hereby declared that this device is in conformity with the essential requirements, and other relevant provisions of the CE and the FCC.

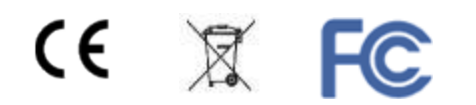

### **CE Mark Warning**

This is a class B device, in a domestic or office environment. This product may cause radio interference, in which case the user may be required to take adequate measures.

### **Waste Electrical and Electronic Equipment (WEEE) Warning**

To potentially avoid adverse effects on the environment, and human health, as a result of the presence of hazardous substances in electrical and electronic equipment, end users of electrical and electronic equipment should understand the meaning of the crossed-out wheeled bin symbol. Do **NOT** dispose of WEEE as unsorted municipal waste as municipalities must collect WEEE separately.

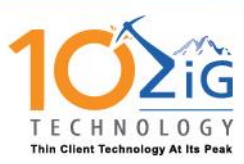

# **Table of Contents**

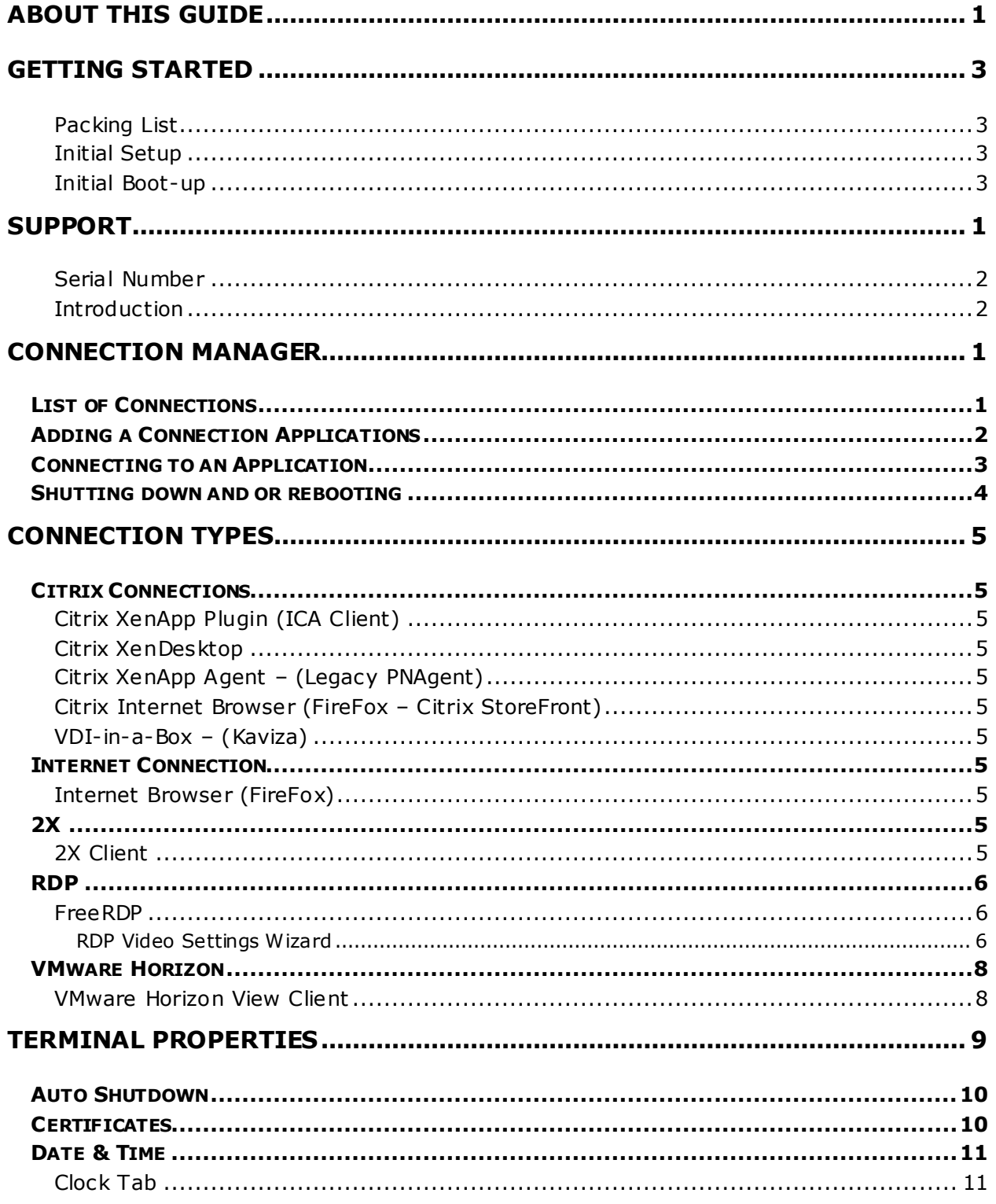

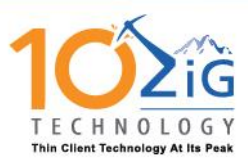

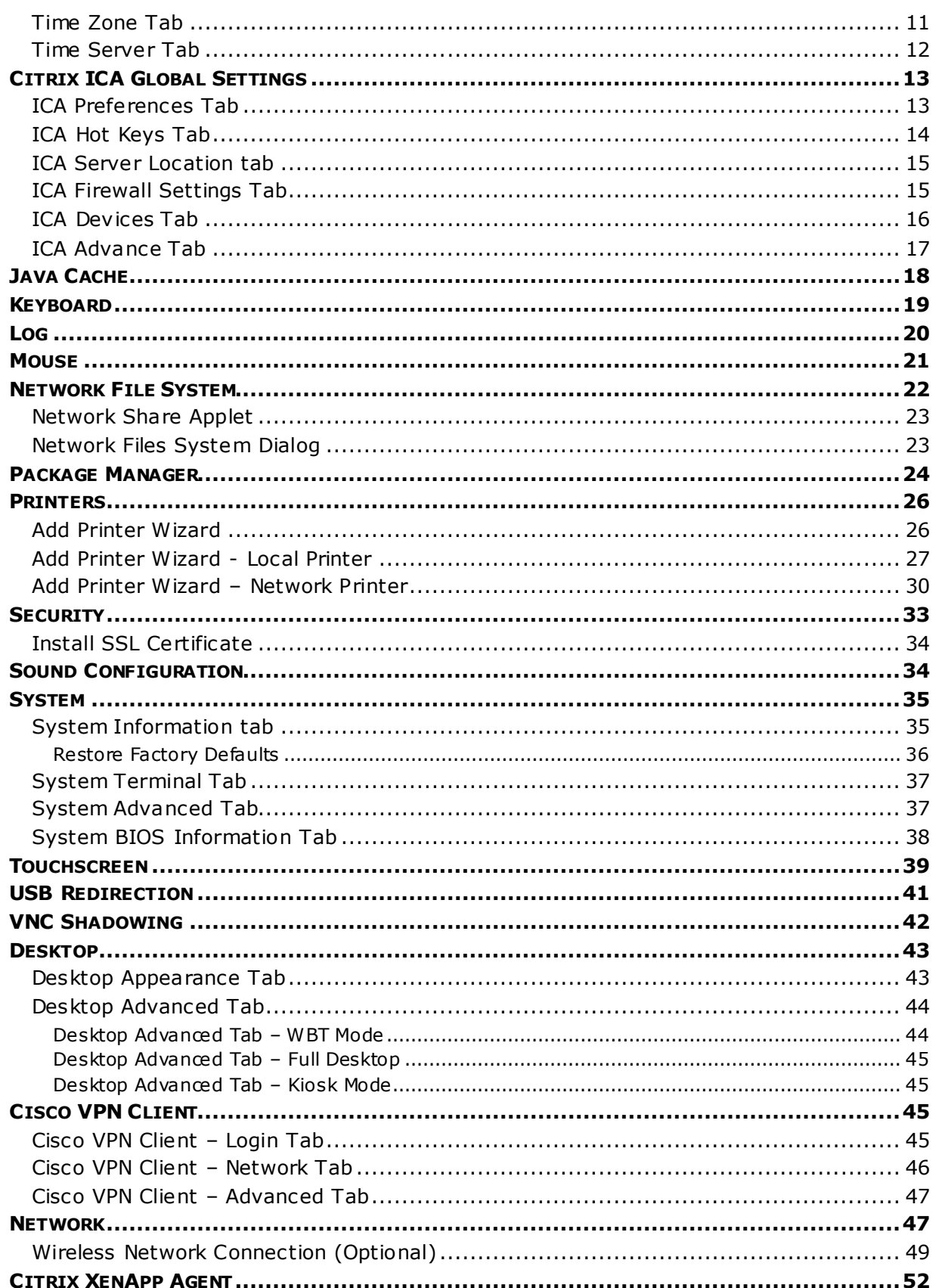

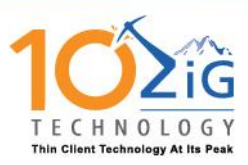

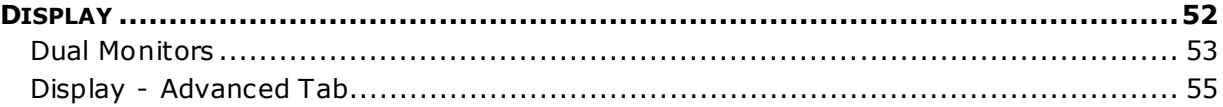

## <span id="page-4-0"></span>**Getting Started**

### <span id="page-4-1"></span>**Packing List**

### **The following components are included in the package:**

- Thin Client Device
- Stand
- 12 VDC Power Adapter with Cord

### **Optional equipment that may be included:**

- USB Wheel Mouse
- USB to PS2 Adapter
- SVGA to DVI Adapter
- Monitor Mount Kit (may include optional video cable)
- SVGA and DVI splitter cable
- Wireless Network Adapter and Antenna
- Quick Installation Guide & Management Software CD

Check this list before installation to ensure that you have received each item ordered. If you are missing any items, please contact technical support.

### <span id="page-4-2"></span>**Initial Setup**

### **To setup the device for initial use**:

- Attach the Stand (if desired)
- Connect a Keyboard, Monitor and Mouse
- Connect to a Network and a Power Source

### <span id="page-4-3"></span>**Initial Boot-up**

Upon initial boot-up, the 5872 will attempt to configure the network settings using DHCP. Once the unit has obtained an IP address, your 5872 will boot into WBT (Windows Based Terminal) mode to the connection manager.

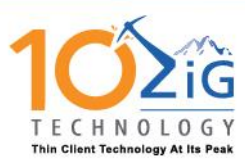

## <span id="page-5-0"></span>**Support**

If you require support for your Linux-based thin client, please contact your region's nearest Technical Support Center. While 10ZiG Technology does provide technical support for its Linux-based thin clients, it does not provide support for the Linux operating system or application components that are obtained from the open source community and that may be included as part of the software image installed.

### **10ZiG Technology Limited**

### **Headquarters US**

23309 N 17th Dr - Ste 100

Phoenix, AZ 85027

Phone 866-864-5250 • Fax 623-516-8697

support@10zig.com

sales@10zig.com

www.10zig.com

### **Headquarters UK**

### **10ZiG Technology Limited**

Unit S2, Troon Way Business Centre Humberstone Lane **Leicester** LE4 9HA UK

Phone +44 (0)116 2148650 • Fax +44 (0)116 2148651

support@10zig.eu

sales@10zig.eu

www.10zig.eu

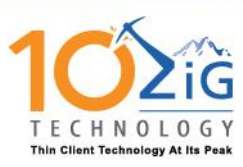

#### <span id="page-6-0"></span>**Serial Number**

Each thin client has a unique serial number which is labeled as **ID CODE:** followed by the MAC address of the unit. The sticker with this information may be found either on the side, bottom or near the video output port, depending on which model you have. Please have this number available when contacting 10ZiG Technology's Technical Support for assistance. You may also find this number in the 10Zig Manager or while on the unit itself under **Terminal Properties> Network> Local Area> Status…** labeled **Physical Address**.

#### <span id="page-6-1"></span>**Introduction**

This section provides the user with instructions for the hardware configuration of the Linux-based thin client and explains the various utilities used to accomplish these tasks. Typically, a thin client is configured locally and then used as a template to configure other units. These saved configuration templates may then be pushed out to additional thin clients using the optional 10ZiG Server Manager

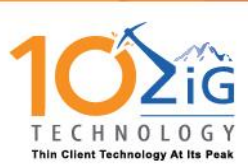

# <span id="page-7-0"></span>**Connection Manager**

By default your 5872 boots up on WBT mode (Windows Based Terminal), you will see the Connections Manager.

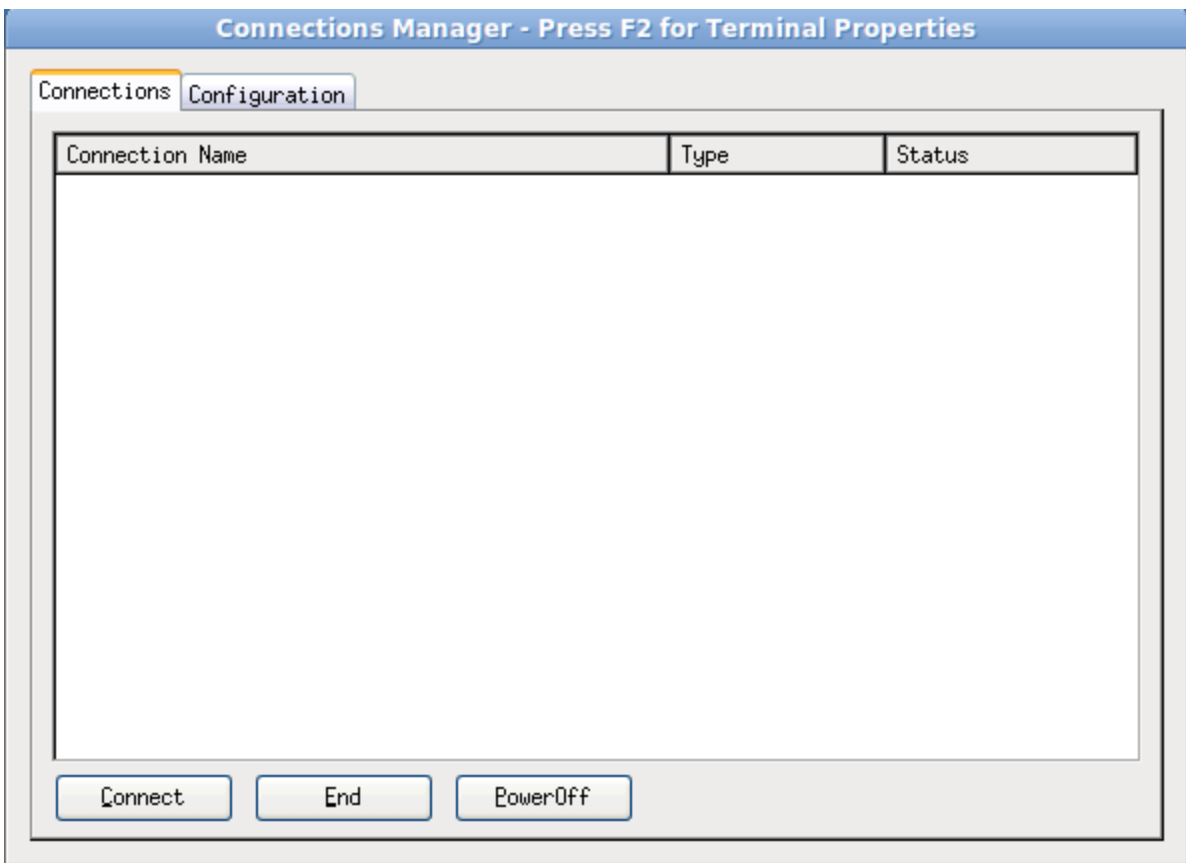

### <span id="page-7-1"></span>List of Connections

From the Connection Manager users and administrators can see a list of any connections that have been added to your 5872. If you do not see a connection to an application you need, see add a connection in the next section.

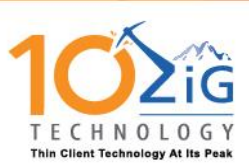

## 10ZiG Peak OS Linux V12 User Guide Connection

**Manager**

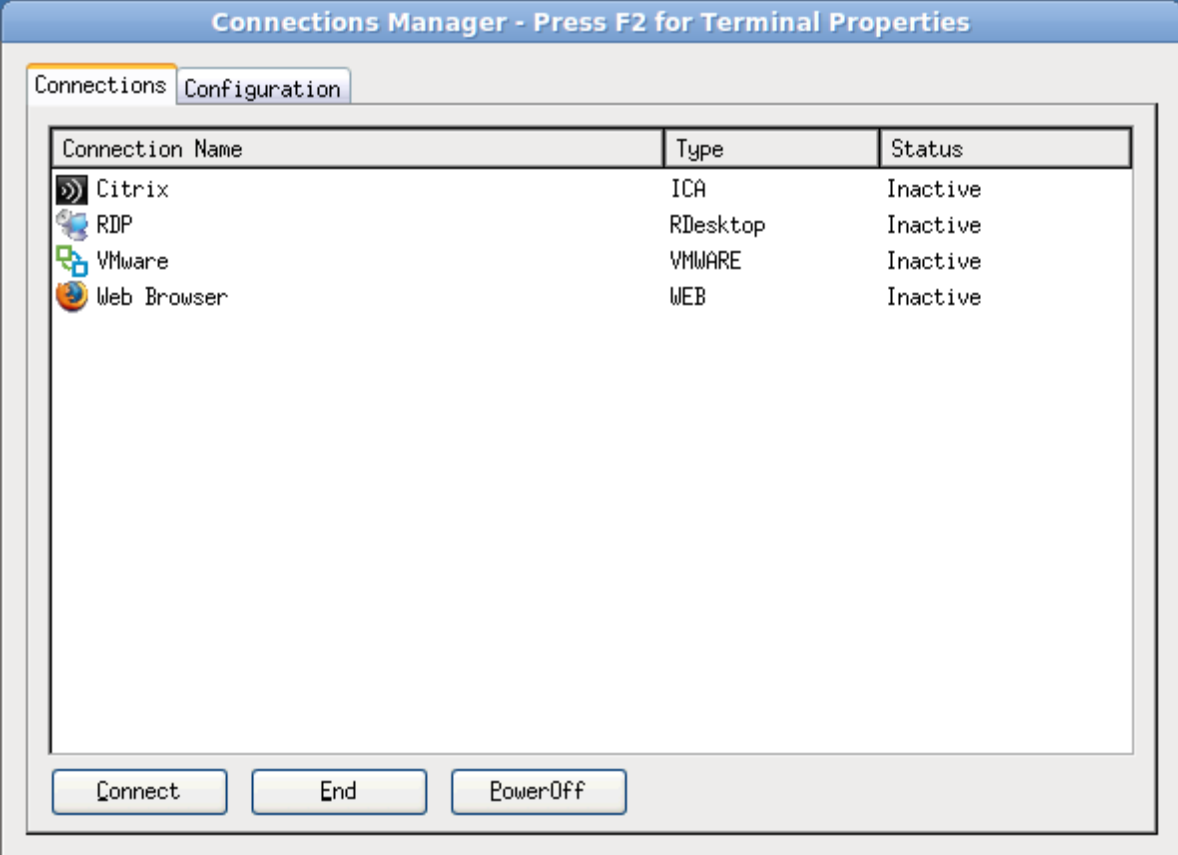

<span id="page-8-0"></span>Adding a Connection Applications

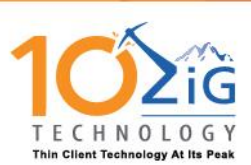

From the Connection Manager Administrators can add connections to any of the application by clicking on the Configuration Tab and then click add button. Then choose which application you want to configure.

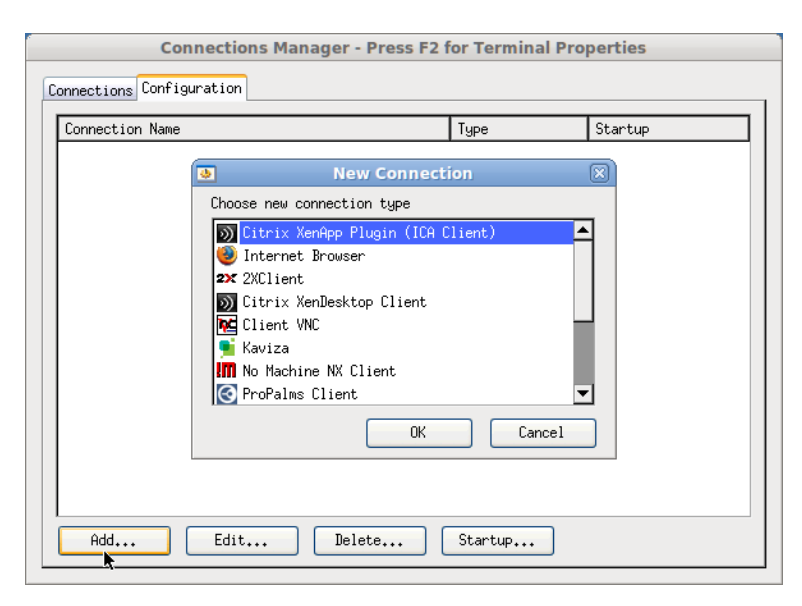

## <span id="page-9-0"></span>Connecting to an Application

Once an application has been added and configured users can highlight the application name and choose connect to access any application that had been configured.

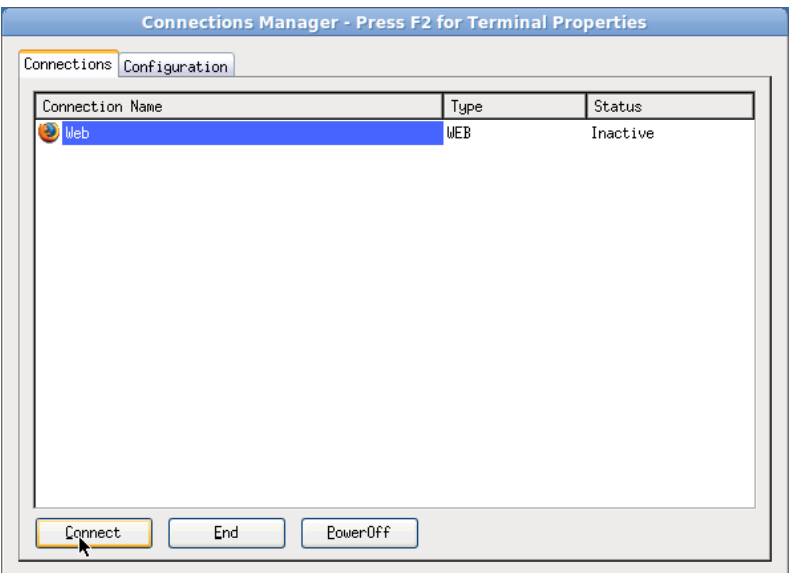

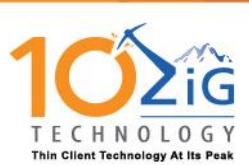

## <span id="page-10-0"></span>Shutting down and or rebooting

If you are connected to a session, log off or disconnect from the session, and then from the connection manager click on the PowerOff button, you will now presented with the option to Power-Off the unit, which will shut it down completely. YOU can restart the unit or if you press the cancel button the unit will stay powered on.

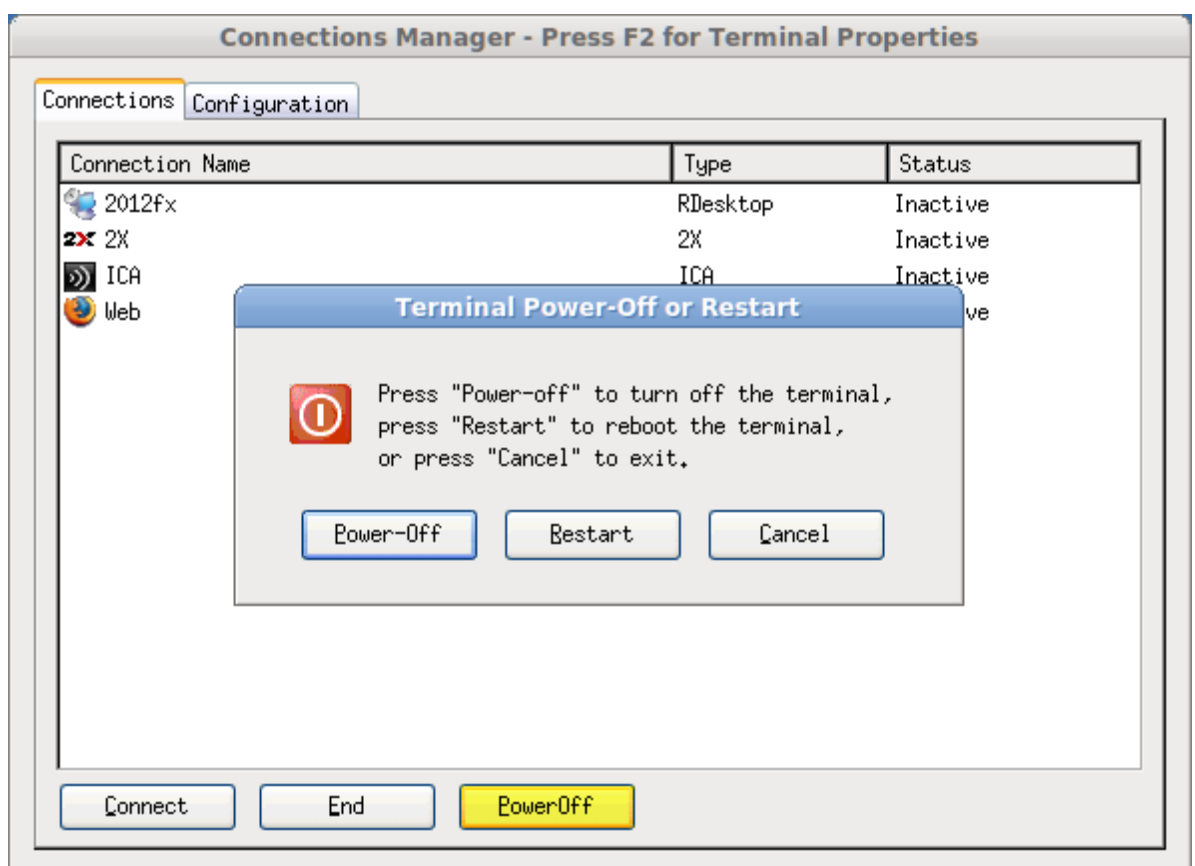

(Note: you can also shutdown, re-boot or power on the 5872 using the optional 10ZiG Manager)

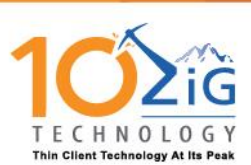

# <span id="page-11-0"></span>**Connection Types**

<span id="page-11-1"></span>Citrix Connections

<span id="page-11-2"></span>**Citrix XenApp Plugin (ICA Client)** For connection to a Citrix XenApp server

<span id="page-11-3"></span>**Citrix XenDesktop** For connection to a Citrix XenDesktop server

<span id="page-11-4"></span>**Citrix XenApp Agent – (Legacy PNAgent)** For connection to a legacy PNAgent environment

<span id="page-11-5"></span>**Citrix Internet Browser (FireFox – Citrix StoreFront)** Using the FireFox browser to connect to a Citrix StoreFront server

<span id="page-11-6"></span>**VDI-in-a-Box – (Kaviza)** To connect to VDI-in-a-Box / Kaviza server

<span id="page-11-7"></span>Internet Connection

<span id="page-11-8"></span>**Internet Browser (FireFox)** For a connection to the internet or intranet for general browsing.

<span id="page-11-9"></span>2X

<span id="page-11-10"></span>**2X Client** To connect to a 2X server or connect using RDP

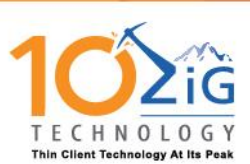

### <span id="page-12-0"></span>RDP

### <span id="page-12-1"></span>**FreeRDP**

For connecting to a windows RDP server or desktop

#### <span id="page-12-2"></span>**RDP Video Settings Wizard**

When you setup an RDP session the RDP Video Settings Wizard will pop up

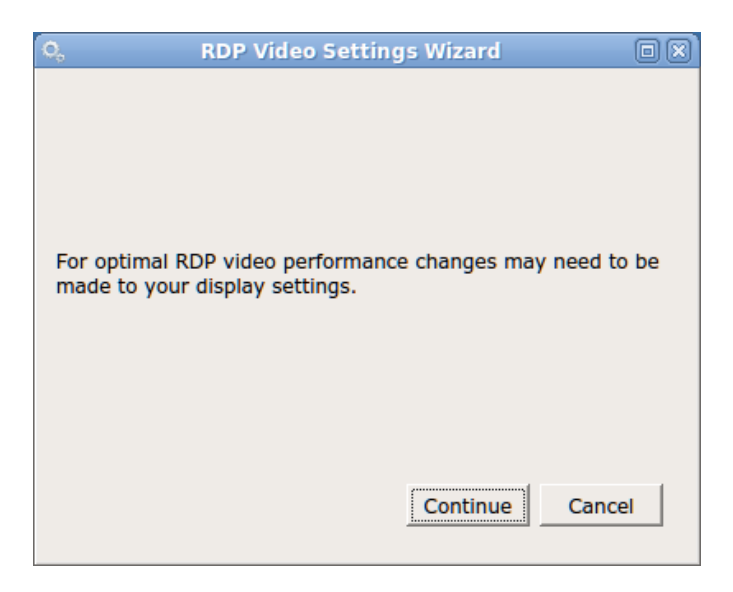

If you click the continue button the wizard will then display it's recommend display settings for your RDP session

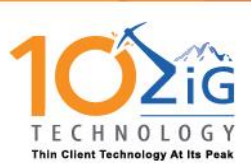

# 10ZiG Peak OS Linux V12 User Guide **Connection**

**Manager**

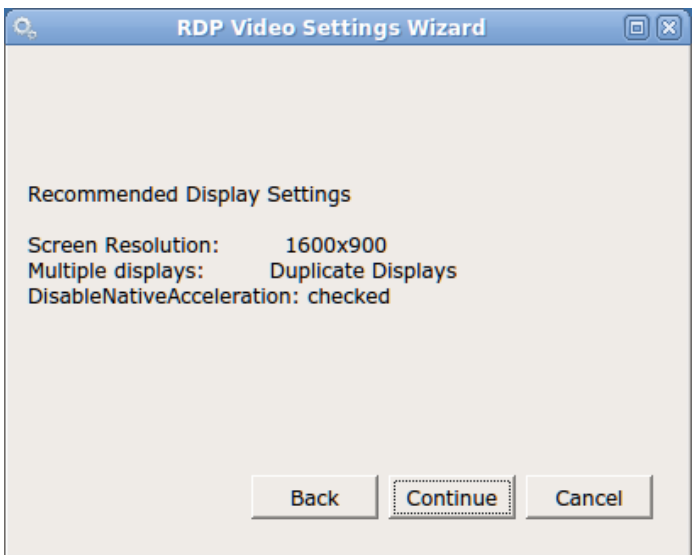

If you press the Continue button again the wizard will confirm these settings and then ask you to press the Apply button to change your settings to the recommended settings

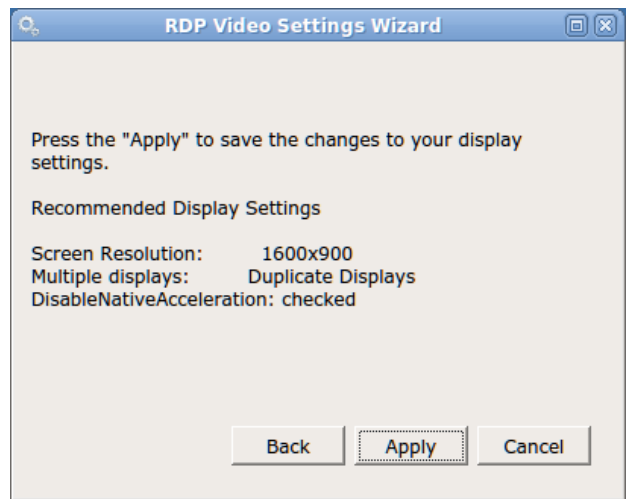

If you click the cancel button, you will back at the connections manager and ready to connect, and the back button will take you back one step.

When you click the apply button you will then see a popup notifying you that your session needs to be restarted for the settings to take effect.

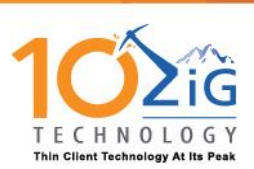

## 10ZiG Peak OS Linux V12 User Guide | **Connection Manager**

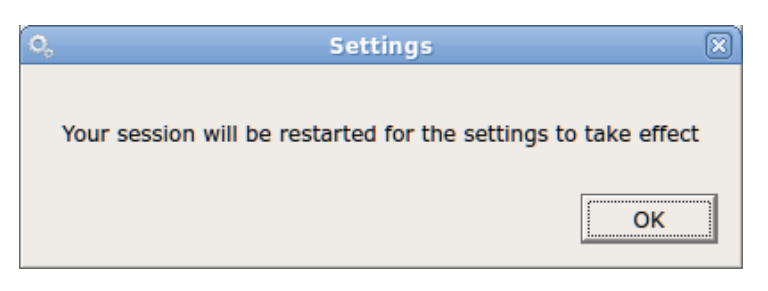

Click the OK button and your screen(s) will go blank for a few seconds and then come back on to the connection manager and your RDP display will be optimized for the RDP connection.

## <span id="page-14-0"></span>VMware Horizon

### <span id="page-14-1"></span>**VMware Horizon View Client**

For connection to a VMware Horizon Server and virtual desktop

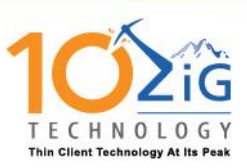

# <span id="page-15-0"></span>**Terminal Properties**

From the connection manager press F2 to access the Terminal Properties

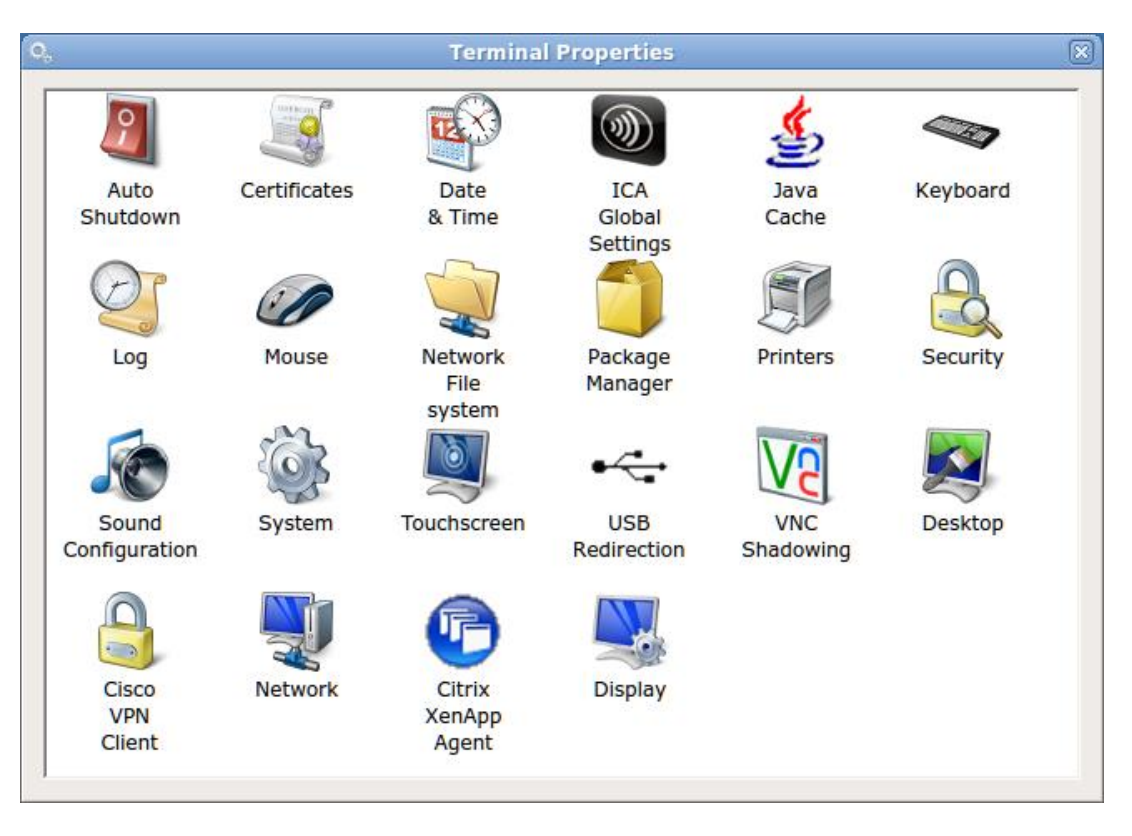

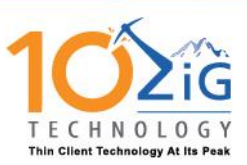

## <span id="page-16-0"></span>Auto Shutdown

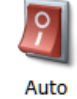

The Auto Shutdown applet allows administrators to enable the 5872 to be shut down automatically at a specified time or allow the unit to reboot at a specified time.

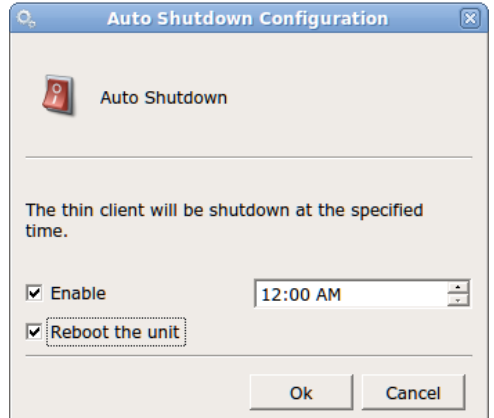

## <span id="page-16-1"></span>**Certificates**

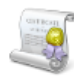

 The Certificates applet opens the Certificate Manager and allows administrators to Delete or Show the certificates that are currently installed on your 5872. (**Note:** to install a certificate Please see the Security link in the table of contents.)

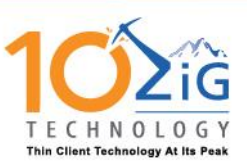

## 10ZiG Peak OS Linux V12 User Guide **Terminal Properties**

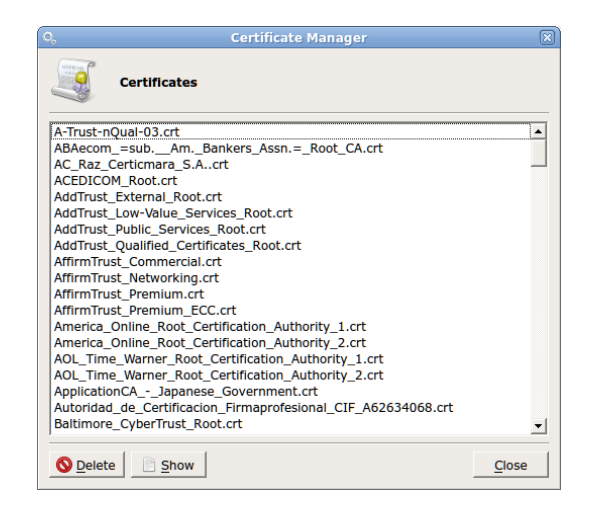

### <span id="page-17-0"></span>Date & Time

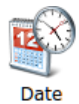

& Time The Date and Time applet allows administrators to set the current time and date, time zone and if a NTP time server will be used.

### <span id="page-17-1"></span>**Clock Tab**

The Clock tab, allows you to set the current time and date (Note you must hit Apply after setting the time and date).

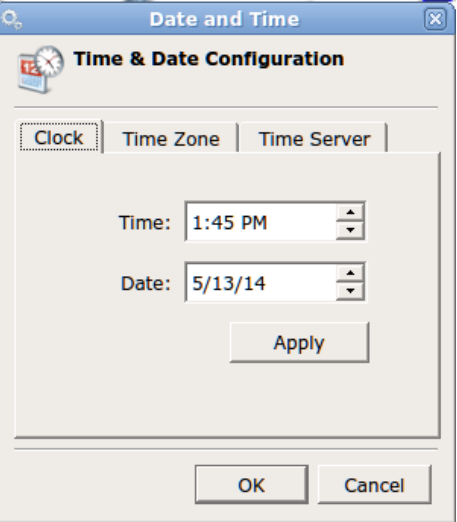

### <span id="page-17-2"></span>**Time Zone Tab**

The Time Zone Tab allows you to set your current time zone

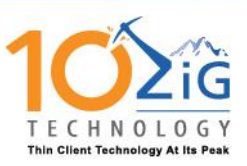

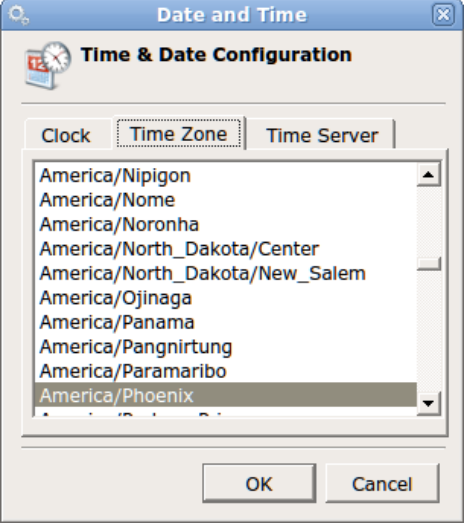

### <span id="page-18-0"></span>**Time Server Tab**

The time server tab allows you to sync your 5872 with an NTP server either internal or external, you just need to click the box to Use Time Server and enter the server name or IP address (Note, you must have internet access to use an external time server).

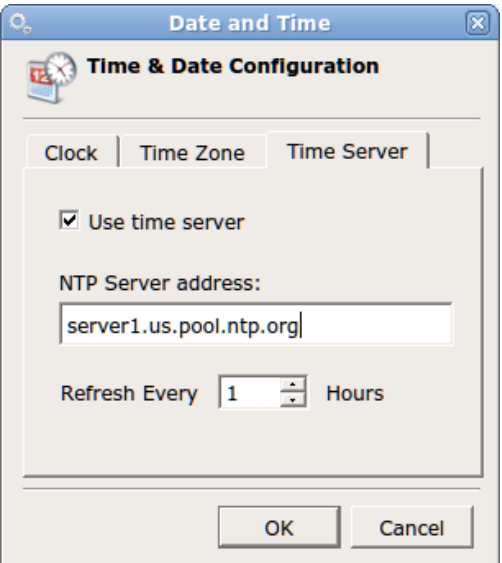

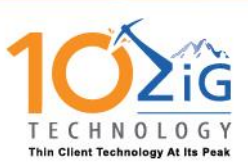

## <span id="page-19-0"></span>Citrix ICA Global Settings

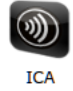

Global **Settings** 

To set the global ICA setting for you thin client open the Citrix ICA Global Settings Icon.

### <span id="page-19-1"></span>**ICA Preferences Tab**

On the preferences tab you can choose your default colors, keyboard preferences, enable Windows alert sounds and choose your display preferences is using more than one monitor with your 5872

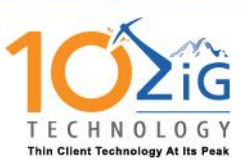

**Properties**

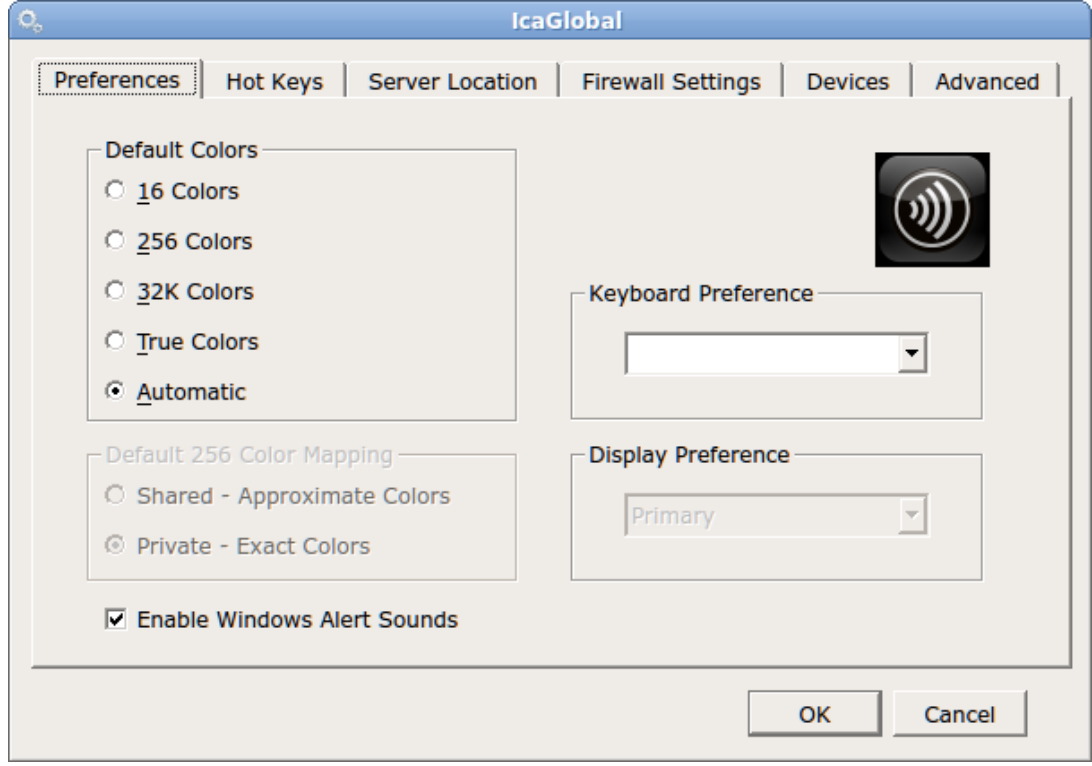

### <span id="page-20-0"></span>**ICA Hot Keys Tab**

Allows you to edit which hot key combination will be used with your Citrix connection.

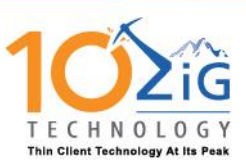

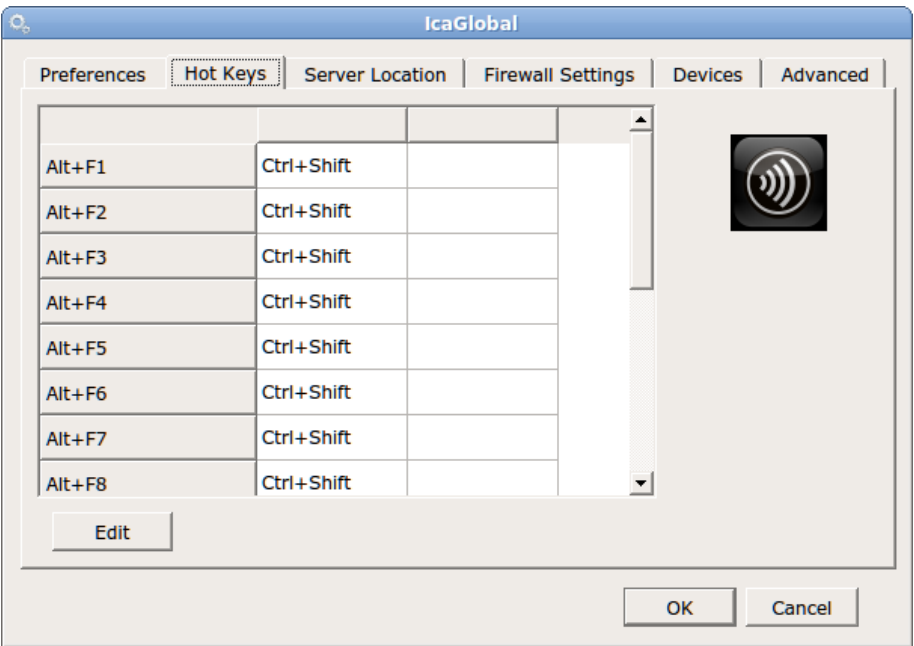

### <span id="page-21-0"></span>**ICA Server Location tab**

From the Server location tab you can add the names of your Citrix servers and the group or groups for your connections

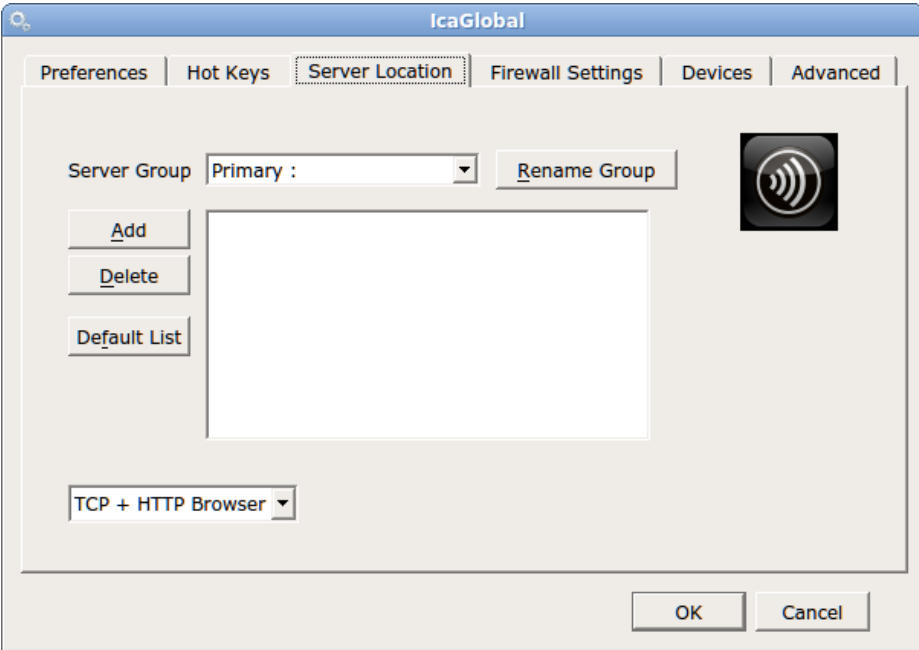

### <span id="page-21-1"></span>**ICA Firewall Settings Tab**

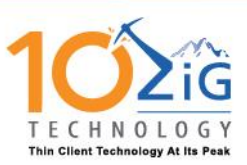

The Firewall settings will allow administrators to enter a proxy server if used in your environment.

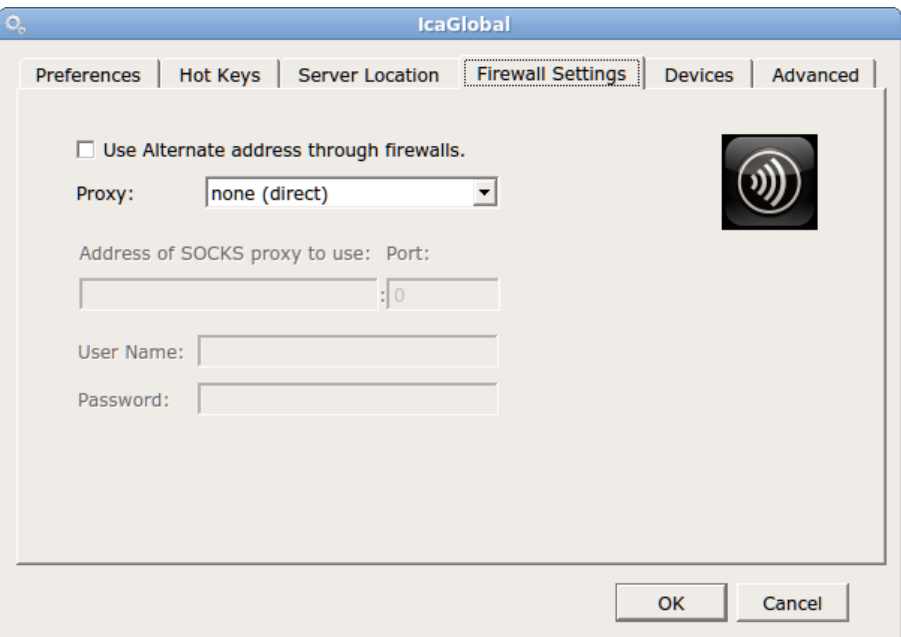

### <span id="page-22-0"></span>**ICA Devices Tab**

This tab allow you to choose which devices will be passed through to the Citrix server when in session

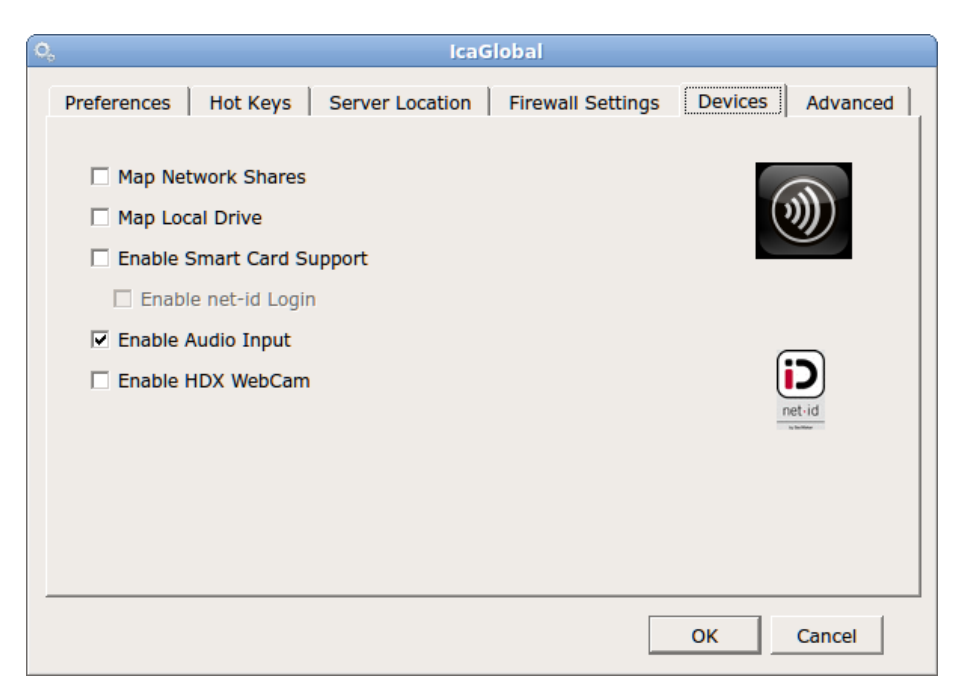

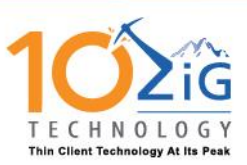

### <span id="page-23-0"></span>**ICA Advance Tab**

The advanced tab will allow you to edit and the wfcclient.ini and module.ini and also to enable or disable the Window manager to report working area, enable or disable font smoothing and to enable or disable shutdown terminal on exit.

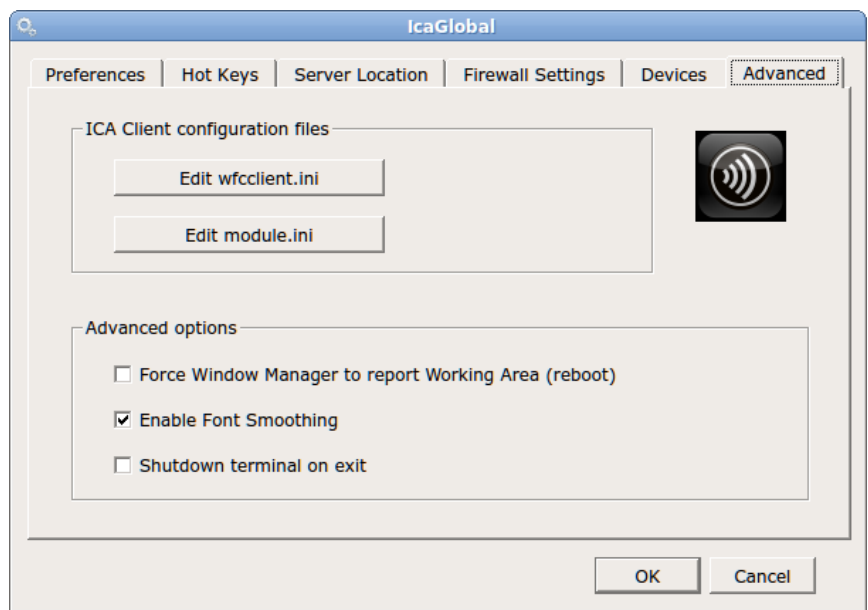

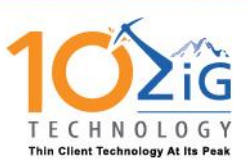

## <span id="page-24-0"></span>Java Cache

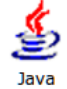

Cache The Java Cache applet allows administrators to enable Java applets permanent cache, you can specify the cache space use and available cache space, clear the Java cache or use an external cache on a network share or user's partition

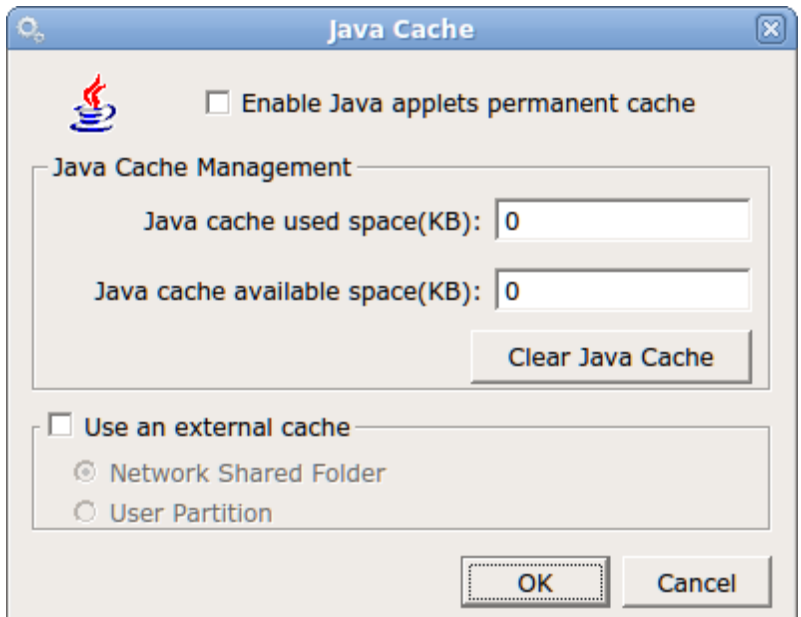

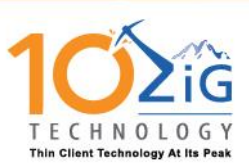

## <span id="page-25-0"></span>Keyboard

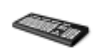

Opening the **Keyboard** window displays the **Layout Tab** which allows you to select the keyboard model and country layout, as well as test keystroke output in the **Test Keyboard:** dialog box.

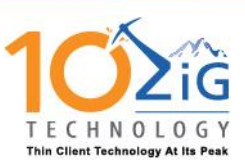

**Properties**

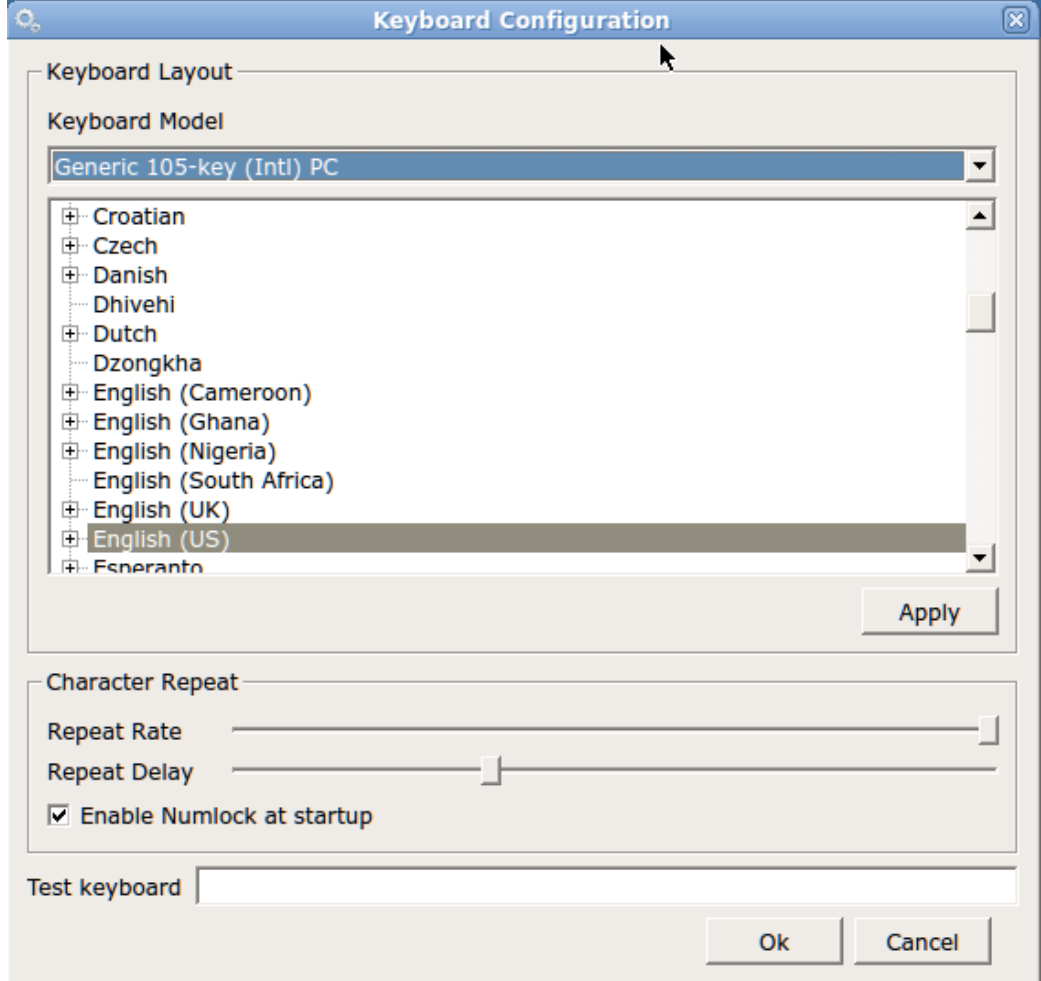

You can also set the keyboard character repeat rate and repeat delay, and the **enable Numlock at startup** by using the checkbox.

### <span id="page-26-0"></span>Log

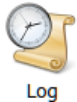

Selecting a Log file from the left pane will enable you to view it in the right pane. **Please Note:** If you are asked by a 10Zig Support technician, you may select the log file and then Click on the **Send Log** button at the bottom of the

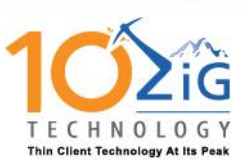

window to copy the file automatically to the 10Zig FTP site (a working connection to the Internet is required).

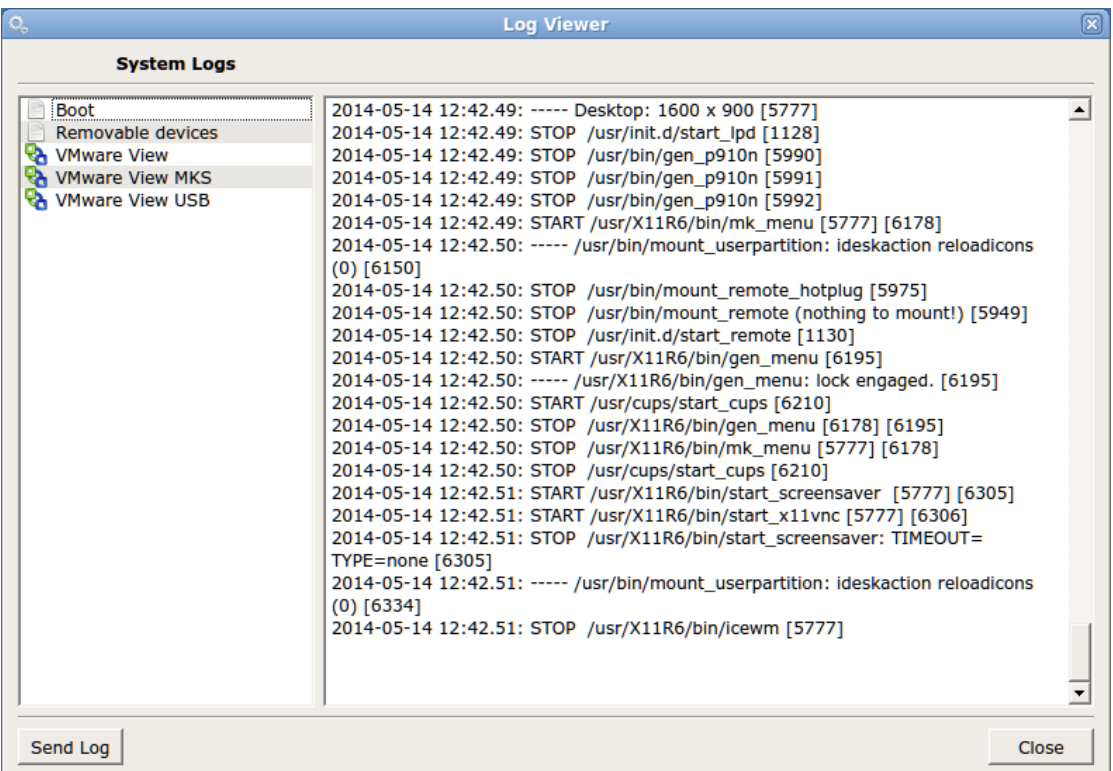

### <span id="page-27-0"></span>Mouse

CP Mouse

Opening the Mouse Configurations applet, currently only USB and PS2 mice are supported. The **Type** option is automatically detected at system boot with no

![](_page_28_Picture_0.jpeg)

ability to change it. The Mouse window allows you to set the mouse speed, and acceleration settings. You may also configure the mouse buttons for 3 button emulation or for left-handed users.

![](_page_28_Picture_30.jpeg)

<span id="page-28-0"></span>Network File System

![](_page_29_Picture_0.jpeg)

![](_page_29_Picture_2.jpeg)

### <span id="page-29-0"></span>**Network Share Applet**

To add a network share for you thin client to access open the network file system applet and then click on the add button

![](_page_29_Picture_44.jpeg)

### <span id="page-29-1"></span>**Network Files System Dialog**

Choose your file system type either a Windows share (CIFS) or a Linux share (NFS), then click to show the icon on the desktop, enter a description, the server

![](_page_30_Picture_0.jpeg)

name or IP address, the share name, the domain name (if applicable) the user name and password and confirm the password, then click the ok button and your thin client will now have access to this network share.

![](_page_30_Picture_30.jpeg)

<span id="page-30-0"></span>Package Manager

![](_page_31_Picture_0.jpeg)

![](_page_31_Picture_2.jpeg)

Manager Selecting **Packages** Manager will show the currently installed Linux packages on the unit.

![](_page_31_Picture_31.jpeg)

![](_page_32_Picture_0.jpeg)

## <span id="page-32-0"></span>Printers

![](_page_32_Picture_3.jpeg)

Printers To add a printer to your 5872 open the terminal properties, then open the printers icon, from in the printers applet double click on add a printer and the add printer wizard will open.

### <span id="page-32-1"></span>**Add Printer Wizard**

When the add printer wizard open, click next

![](_page_32_Picture_7.jpeg)

Then choose either local printer attached to this thin client, or Network Printer or printer attached to another printer.

![](_page_33_Picture_0.jpeg)

### <span id="page-33-0"></span>**Add Printer Wizard - Local Printer**

If installing a local printer attached to the thin client keep the radio button on local printer attached to this thin client

![](_page_33_Picture_4.jpeg)

And then click Next.

![](_page_33_Picture_48.jpeg)

Then select which port to use, (USB, LPT1, COM1 or COM2) and click next.

![](_page_34_Picture_0.jpeg)

Now you will choose which drive to use for your printer and click next.

![](_page_34_Picture_30.jpeg)

Now give your printer a name and choose if you want this to be the default printer and click next.

![](_page_34_Picture_31.jpeg)

![](_page_35_Picture_0.jpeg)

Now choose if you want to share this printer or not, either using LPD/LDR or with the RAW protocol and click next.

![](_page_35_Picture_34.jpeg)

Choose your paper size and click next, then click if you would like to print a test page and click next and then the finish button and you will see your local printer in the main window of the printer applet. Click ok to exit the printer applet

![](_page_36_Picture_0.jpeg)

![](_page_36_Picture_40.jpeg)

### <span id="page-36-0"></span>**Add Printer Wizard – Network Printer**

If adding a network printer choose A Network printer or a printer attached to another printer and then click next.

![](_page_36_Picture_41.jpeg)

Enter the name or IP address of your network printer and either to connect via LPD/LPR or the RAW protocol, enter in the queue name or port depending on connection type and click next.

![](_page_37_Picture_0.jpeg)

## 10ZiG Peak OS Linux V12 User Guide **Terminal Properties**

![](_page_37_Picture_59.jpeg)

Choose you printer drivers and click Next

![](_page_37_Picture_4.jpeg)

Now give your printer a name and choose if this is to be your default printer for you thin client and click next.

![](_page_38_Picture_0.jpeg)

## 10ZiG Peak OS Linux V12 User Guide **Terminal Properties**

![](_page_38_Picture_33.jpeg)

Now choose if you want to share this printer or not, either using LPD/LDR or with the RAW protocol and click next.

![](_page_38_Picture_34.jpeg)

Choose your paper size and click next, then click if you would like to print a test page and click next and then the finish button and you will see your local printer in the main window of the printer applet. Click ok to exit the printer applet

![](_page_39_Picture_0.jpeg)

![](_page_39_Picture_2.jpeg)

### <span id="page-39-0"></span>**Security**

![](_page_39_Picture_4.jpeg)

Security The Security applet allows administrators to Hide the configuration tab to prevent users from adding additional connections, Enable USB Mass Storage for thumb drives or external USB drive, and also allows Administrators to install a certificate from a USB drive.

The Security applet also allows administrators to require a password to modify the terminal properties, and can also allow for a local password to be used to log on to the thin client and can be used for LDAP authentication.

![](_page_40_Picture_0.jpeg)

## 10ZiG Peak OS Linux V12 User Guide **Terminal Properties**

![](_page_40_Picture_85.jpeg)

### <span id="page-40-0"></span>**Install SSL Certificate**

To import a certificate from a USB drive, Enter the Terminal properties, then double click on the Security icon, now check the box to "Enable installation from USB storage" and then click the OK button.

Now you can insert a USB drive (Formatted to FAT32) into the unit that contains a **.crt** or **.pem** file in the root directory. This will automatically open the copy certificates confirmation box, click OK and your certificated will now be installed and can be viewed in the certificates applet which will open automatically after copying the certificates.

![](_page_40_Picture_6.jpeg)

## <span id="page-40-1"></span>Sound Configuration

![](_page_40_Picture_8.jpeg)

Configuration The Sound window allows you to control the speaker (Output:) and microphone (Input:) volumes, and tells what Audio device is being used. You can also set an optional Linux Sound Server with either ESD or aRTs settings. If you are not sure about the sound server settings check with your Linux administrator.

![](_page_41_Picture_0.jpeg)

![](_page_41_Picture_34.jpeg)

<span id="page-41-0"></span>![](_page_41_Picture_3.jpeg)

### <span id="page-41-1"></span>**System Information tab**

The System Information Tab will allow administrators to identify the product name, the product ID (same as the MAC address) the kernel version, the Software version

![](_page_42_Picture_0.jpeg)

(a.k.a firmware version) the amount of RAM installed and being used and CPU information about your 5872

![](_page_42_Picture_35.jpeg)

#### <span id="page-42-0"></span>**Restore Factory Defaults**

To restore your 5872 parameters to factory defaults, just check the box, then click the OK button.

![](_page_43_Picture_0.jpeg)

![](_page_43_Picture_2.jpeg)

You will then see a dialog box pop up to confirm you want to reset all parameters on your 5872 and the option to reset the network settings, if you want to reset the network work option check the box and then click OK and your 5872 will reboot and be back to the factory settings. (Note: all connection will be erased and need to be re-created).

### <span id="page-43-0"></span>**System Terminal Tab**

The System Terminal tab allows administrators to see the current system name, and can change the name of the terminal.

![](_page_43_Picture_61.jpeg)

### <span id="page-43-1"></span>**System Advanced Tab**

![](_page_44_Picture_0.jpeg)

The System Advanced tab only allow you to enable or disable the loading of generic USB printer drivers,

![](_page_44_Picture_3.jpeg)

### <span id="page-44-0"></span>**System BIOS Information Tab**

The BIOS information tab allow administrators to view the current BIOS information or your 5872 including the Vendor name, BIOS version and the release date of that BIOS version.

![](_page_44_Picture_6.jpeg)

![](_page_45_Picture_0.jpeg)

### <span id="page-45-0"></span>Touchscreen

![](_page_45_Picture_3.jpeg)

Touchscreen The 5872 will support certain Elo touchscreen devices, once you have connected and powered up your Elo touchscreen, open the Touchscreen applet.

![](_page_45_Picture_42.jpeg)

Here you can Calibrate your touchscreen by click the Calibration button, allow the onscreen keyboard to autostart and or always be on top and change the touch screen settings by click on the Settings button.

![](_page_46_Picture_0.jpeg)

Here you can change the Touch Radius, enable middle button emulations, change the x, y axis or rotate the screen and change the tap and touch timeouts.

![](_page_46_Picture_23.jpeg)

![](_page_47_Picture_0.jpeg)

## <span id="page-47-0"></span>USB Redirection

![](_page_47_Picture_3.jpeg)

**USB** Redirection USB Device Redirection for VMware, Citrix, and RDP may be controlled here. Options are **Default**, **Include** or **Exclude**. **NOTE**: **USB Redirection in VMware View Client** - when a USB printer or USB storage device is connected to the thin client, the VM (Virtual Machine) will immediately recognize the USB device and indicate that new hardware has been found. For printers, the printer driver must be installed on the VM in order for it to work correctly.

![](_page_47_Picture_63.jpeg)

![](_page_48_Picture_0.jpeg)

## <span id="page-48-0"></span>VNC Shadowing

![](_page_48_Picture_3.jpeg)

Shadowing Here you may edit the settings used to remotely connect to the unit using VNC (Virtual Network Computing). Options include: when the server should start, whether or not to prompt the user for permission to connect to the unit, and the option to password protect any connection from a remote source.

![](_page_48_Picture_39.jpeg)

![](_page_49_Picture_0.jpeg)

## <span id="page-49-0"></span>Desktop

![](_page_49_Picture_3.jpeg)

### <span id="page-49-1"></span>**Desktop Appearance Tab**

The desktop appearance tab administrators can choose a Theme, Set a screen saver and timeout for the screen saver, choose a wallpaper position, choose a custom color or use a custom wallpaper.

![](_page_49_Picture_36.jpeg)

![](_page_50_Picture_0.jpeg)

### <span id="page-50-0"></span>**Desktop Advanced Tab**

Using the Advanced tab administrators can choose to mode the desktop starts up as, choose options for the task bar, and choose which desktop icons will be shown.

![](_page_50_Picture_34.jpeg)

#### <span id="page-50-1"></span>**Desktop Advanced Tab – WBT Mode**

![](_page_51_Picture_0.jpeg)

Windows based Terminal mode, where the terminal behaves like a CE.NET device with full screen applications, Terminal Server access, Citrix or VDI which auto start and auto-reconnect.

#### <span id="page-51-0"></span>**Desktop Advanced Tab – Full Desktop**

A Windows type user interface provides access to all applications in a windowing environment.

#### <span id="page-51-1"></span>**Desktop Advanced Tab – Kiosk Mode**

Dedicated Kiosk type of interface not configurable by the user of the terminal

### <span id="page-51-2"></span>Cisco VPN Client

![](_page_51_Picture_8.jpeg)

### <span id="page-51-3"></span>**Cisco VPN Client – Login Tab**

On the login tab you can enable the VPN client by clicking the Enable VPN check box, and then enter an user's description and a host, or enter a user name and password, or have the users prompt for their credentials, choose authentication type, either preshared key, Digital RSA cert or Mutual group, enter a group name and password and choose to show the icon on the desktop.

![](_page_52_Picture_0.jpeg)

## 10ZiG Peak OS Linux V12 User Guide **Terminal Properties**

![](_page_52_Picture_32.jpeg)

### <span id="page-52-0"></span>**Cisco VPN Client – Network Tab**

The VPN Network tab give you the options to enable NAT, enable Local LAN, Force Keep Alives, and choose a peer timeout.

![](_page_53_Picture_0.jpeg)

![](_page_53_Picture_37.jpeg)

### <span id="page-53-0"></span>**Cisco VPN Client – Advanced Tab**

The VPN advanced tab you can choose to enable a backup server and the server name and enable tunneling mode.

![](_page_53_Picture_38.jpeg)

<span id="page-53-1"></span>Network

![](_page_54_Picture_0.jpeg)

![](_page_54_Picture_2.jpeg)

Here you will find options to configure your network settings. If only one type of connection is available, it will be automatically set to **Default**.

![](_page_54_Picture_29.jpeg)

![](_page_55_Picture_0.jpeg)

### <span id="page-55-0"></span>**Wireless Network Connection (Optional)**

Open the Network Configuration applet by double clicking on the Network Icon, now click the Add button and the Wireless Connection properties will open, click the refresh button to see a list of Broadcasted SSID in your environment, choose the wireless access point you would like to connect to and then click the ok button.

![](_page_55_Picture_49.jpeg)

You will now see the wireless network settings, from the security tab choose your Security Mode from the dropdown list and type in your passphrase (if applicable to your security mode choice). If you uncheck the box next to passphrase your passphrase will be shown in plain text.

![](_page_56_Picture_0.jpeg)

![](_page_56_Picture_40.jpeg)

From the TCP/IP Properties Tab you can set a **static IP address** if used in your environment, and also use specific **DNS server** addresses

![](_page_56_Picture_41.jpeg)

Using the Hosts tab you can define the host list for the wireless connection. Once you have your wireless options set, click on the ok button.

![](_page_57_Picture_0.jpeg)

![](_page_57_Picture_47.jpeg)

You will now see your wireless connection listed on the Network Configuration list, to make this new wireless connection active, highlight your wireless connection and then click the Connect button. If you would like to make this the default connection for your 5872, once connected then highlight this connection and click the Default button and then will now be the default connection. Click the exit button to return to the Terminal properties.

![](_page_57_Picture_4.jpeg)

![](_page_58_Picture_0.jpeg)

## <span id="page-58-0"></span>Citrix XenApp Agent

啨 Citrix **XenApp** For connections to legacy PNAgent Citrix environments Agent

![](_page_58_Picture_48.jpeg)

## <span id="page-58-1"></span>Display

![](_page_58_Picture_6.jpeg)

Display The Display Settings window allows you to configure your screen resolution along with the refresh rate and the color quality. Other options here include rotation and support for multiple displays, if detected.

![](_page_59_Picture_0.jpeg)

**Properties**

![](_page_59_Picture_47.jpeg)

#### <span id="page-59-0"></span>**Dual Monitors**

When multiple displays are detected, you will be given the option to select Make this my main display for either DVI-1 or DVI-2, and to Duplicate or Extend these displays

To detect or reset detection, click on the **Detect** button.

![](_page_60_Picture_0.jpeg)

![](_page_60_Picture_48.jpeg)

You can change the resolution of each monitor by selecting the resolution you want for DVI-1 and DVI-2.

The Identify button when press will identify each display as  $#1$  or  $#2$ .

If you choose to extend these displays you can choose the position of the 2<sup>nd</sup> monitor to Right, Left, Above or Below depending on how you wish your display topology to be.

![](_page_61_Picture_0.jpeg)

**Properties**

![](_page_61_Picture_23.jpeg)

### <span id="page-61-0"></span>**Display - Advanced Tab**

![](_page_62_Picture_0.jpeg)

Clicking the Advanced button will open the window with options to enable Power Saving-DPMS settings. Here you may configure the timers for each desired instance. You can also enable or disable XRender and enable or Disable Native Acceleration. (Note: Disable Native Acceleration is only valid with a single display or when both display have a matching maximum resolution).

![](_page_62_Picture_34.jpeg)